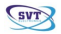

# **TachoSafe 1.0 Lite User manual**

The Tachosafe 1.0 Lite application is a processing tool for digital tachographs and driver cards

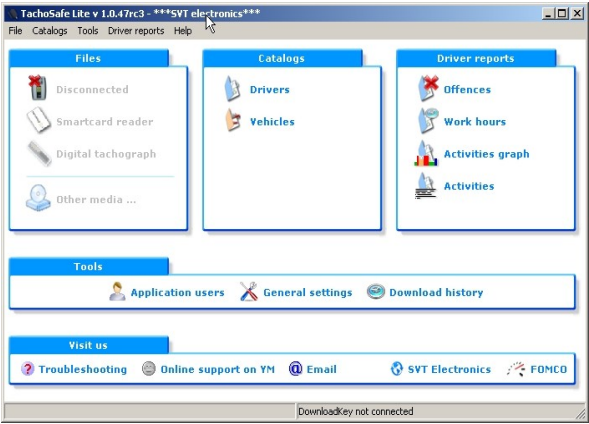

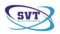

#### **Table of Contents**

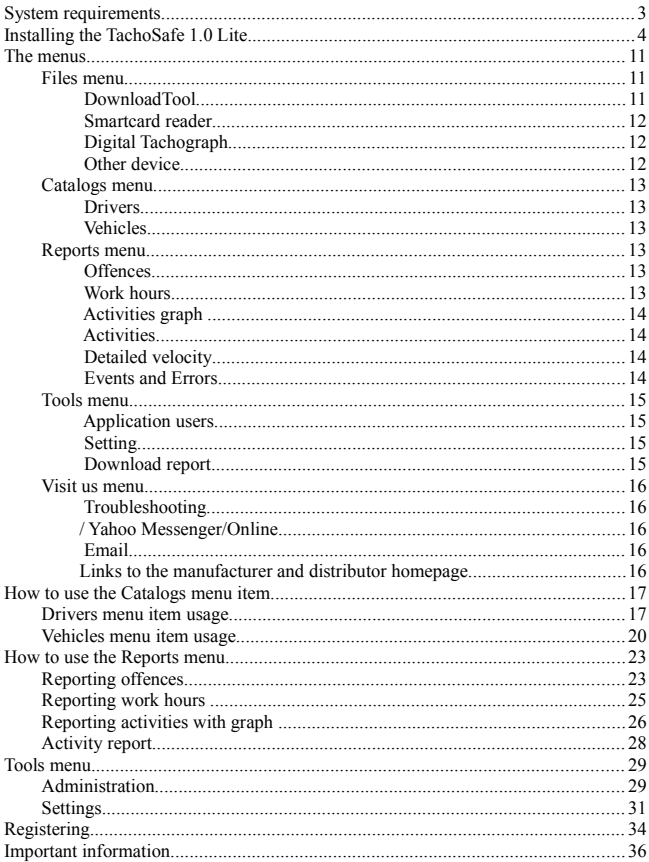

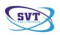

# **System requirements**

Before starting the installations make sure that your PC complies with the following requirements:

**Operating system**: Windows XP Service Pack 2 or later

**Memory**: at least 512 Byte

**Processor:** at least 1GHz

**Free Space:** at least 20 Mbyte

**Others:** 1 free USB port.

#### *TachoSAFE DownloadTOOL*

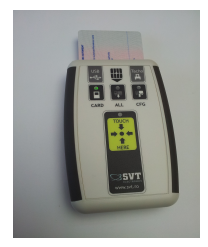

*Tacho2SAFE DownloadTOOL*

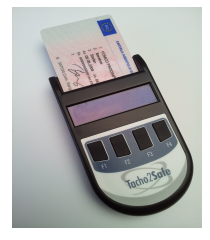

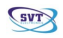

## **Installing the TachoSafe 1.0 Lite**

(the application is contained by the Tachosafe DownloadTOOL or Tacho2SAFE memory )

Insert the two AA-1.5V type battery into the TachoSafe DownloadTOOL or the one battery into the Tacho2SAFE DownloadTool respecting the polarity of the batteries.

#### **Warning!**

The Tacho2SAFE device is capable of charging the inserted recheargeable battery through USB, but the older version TachoSAFE DownloadTOOL is not!

Connect the TachoSafe DownloadTOOL to the PC's USB port. Use the attached cable.

After the PC recognized the TachoSafe DownloadTOOL click on the **My Computer** icon on your desktop. In the window that appears you must see , in the Devices with Removable Storage category (E:,F:, or some similar letter ) , a drive which is the TachoSafe DownloadTOOL.

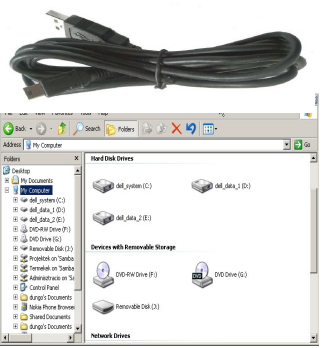

If the computer recognized the TachoSafe DownloadTOOL then all you have to do is double click on it.

There you will see the **setupTachoSafe\_X.Y.Z.exe** named file.

This is an executable file that installs to the computer the TachoSafe 1.0 Lite

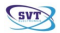

#### application.

Double click on this executable and follow the instructions on the screen.

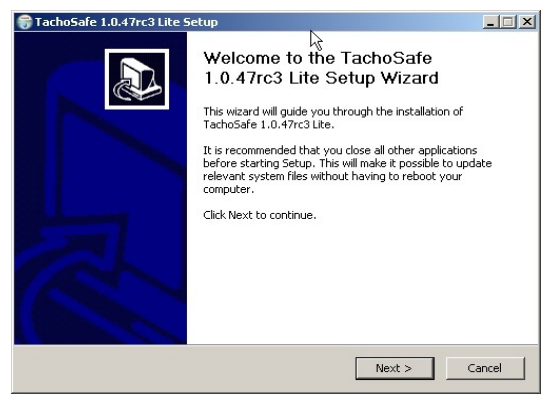

Click on the *Next* button.

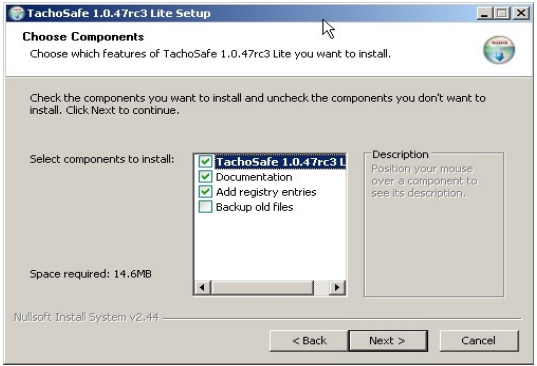

The usage of default settings is advised.

Click on the *Next* button.

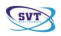

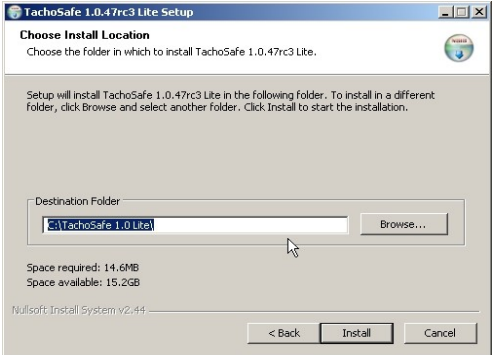

On the image above select where you want to install the application. The default path

is C:\Program Files\ SVT Electronics\TachoSafe 1.0 Lite\.

In a few minutes the next window will appear:

Click on the *Finish* button.

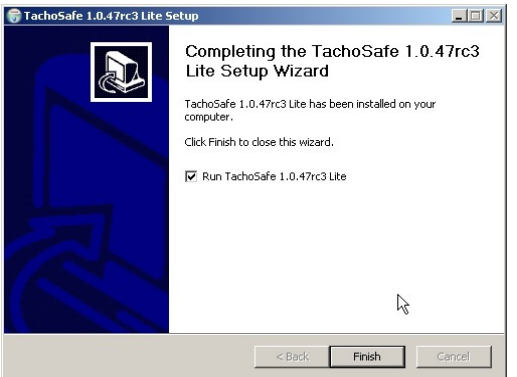

If the run TachoSafe XXX Lite option was ticked ( default setting) the application

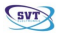

will start with the following window:

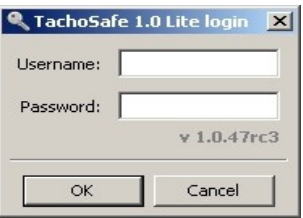

For username write (default setting) :**admin**

For password write (default setting ): **1234**

After this click on the *OK* button. The password can be changed in the *Setting* menu item.

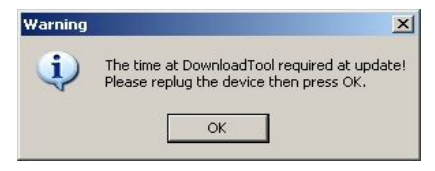

If you see the image above than take out the USB cable from the TachoSafe DownloadTOOL, plug it in again, than click on the OK button. Otherwise the application main window will appear.

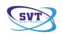

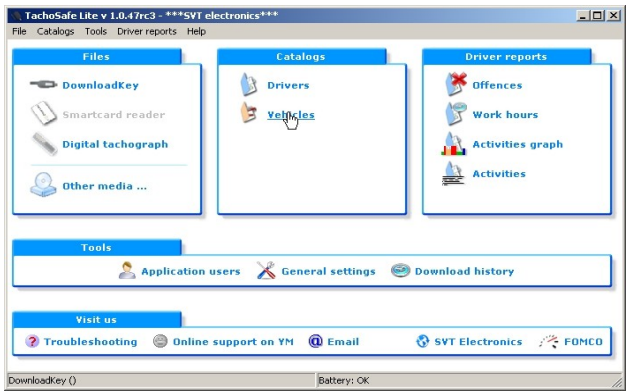

The following windows can appear as well. These signal which kind of files are in the TachoSafe DownloadTOOL. If they appear then click on the **OK** button or you can choose to save the files as well ( **Yes/No** button).

In the case of first time installation there will be no files in the TachoSafe DownloadTOOL.

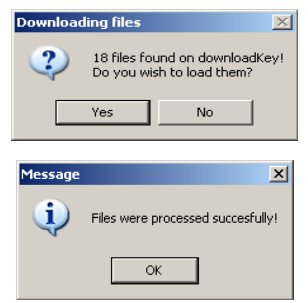

After these the main application window will appear.

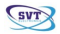

This is the main application window of the TachoSafe DownloadTOOL. It appears when we connect a TachoSafe DownloadTOOL through the USB port.

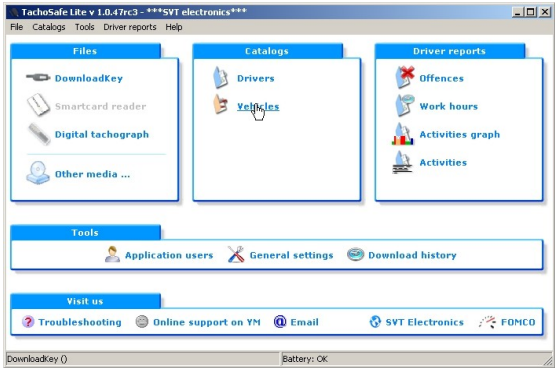

This is the window that will appear in the case when a TachoSafe DownloadTOOL is not connected to the PC.

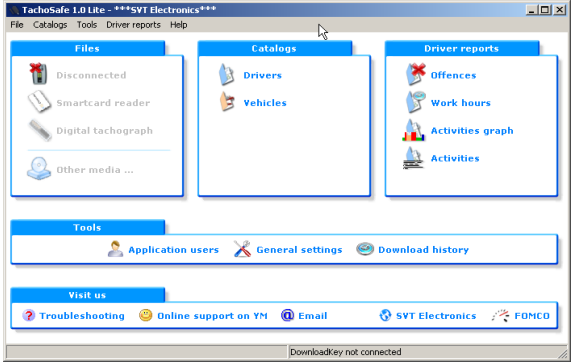

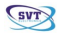

If the TachoSafe DownloadTOOLis not connected to the PC, the writings in the **Files**  column are gray. No operation concerning files can be made.

In this window on the lower, right side a display informs you, that the PC is not connected to the TachoSafe DownloadTOOL.

When we connect the TachoSafe DownloadTOOL to the PC this menu item will become visible.

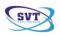

#### **Files The menus** DownloadKey Smartcard reader **Digital tachograph** Files menu Other media ... Ħ **DownloadTool** Catalogs Tools Driver reports File Downloadkey  $Alt + K$ If we click here we are shown the files on Smartcard reader  $AlH + C$ the TachoSafe DownloadTOOL that can Digital tachograph Alt+T be saved. Other media ... Quit application

If there are no files on the TachoSafe DownloadTOOL then the following window appears:

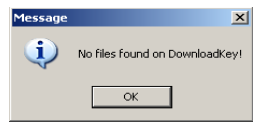

If the TachoSafe DownloadTOOL contains savable files you are offered a choice to save them.

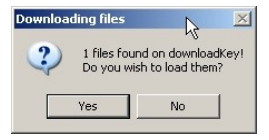

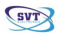

### **Smartcard reader**

If you have a USB – card reader ( Smartcard reader) then you can connect it to the USB port and the card can be downloaded. **ATTENTION!!** The application will not work with every type of card reader.

## **Digital Tachograph**

You can download the data from the digital tachograph. This operations requires a special serial cable.

### **Other device**

Imports into the application the ddd, a1b, esm, dtc, dtg, v1b, c1b type files which are found on PC or some other mobile storage drives ( for example USB -stick). By clicking on this menu item a new window opens. Search for the ddd, a1b, esm, dtc, dtg, v1b or c1b files, select them and after that click on the *Open* button. If the file is suitable and is not corrupted than it will be loaded into the application.

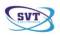

### Catalogs menu

 **Drivers**

The data and activities of the registered drives can b seen.

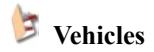

The data and the activities with the registered vehicles can be seen.

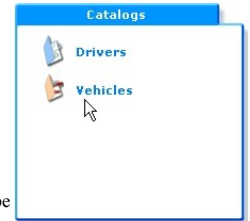

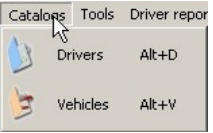

#### Reports menu

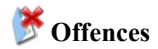

You can select a time period in which you can see driver offences. Printable.

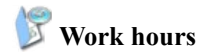

You can select a time period in which you can see the summery of your drivers work. Printable.

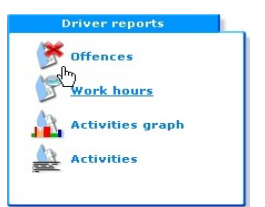

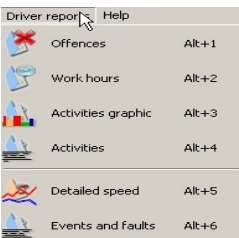

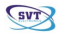

## **Activities graph**

The graphical visualization of driver activities in specified time frame. Printable.

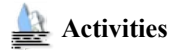

The detailed list of driver activities. Printable.

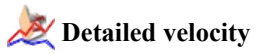

You can see the velocity graph for the selected day. There isn't velocity data for every day. When doing a download you can usually see the velocity data of the last few days.

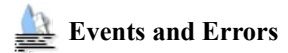

You can check the different offences of the drivers and other malfunction notifications. Printable.

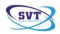

### Tools menu

 $\mathbf{D}$ 

**Tools** 

Application users X General settings O Download history

### **Application users**

Here is where you can change the default password (**1234**) and add new users to the system. These new users can be given administrator right as well. Those with administrator rights can access every menu item while others don't have the right to do so.

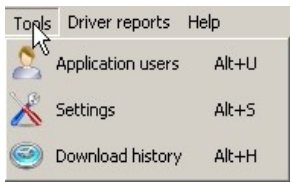

## **Setting**

Here you can set the parameters of the data to be downloaded ( this is the TachoSafe DownloadTool's **CONFIG** mode - see the user manual of the TachoSafe DownloadTOOL). You can select the time period for which you want to download the data ( the default is the last 90 days) .

### **Download report**

You can see the processing time and import method used for the downloaded or imported files.

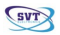

### Visit us menu

**Weit** us 7 Troubleshooting @ Online support on YM @ Email **O** SVT Electronics FOMCO

### **Troubleshooting**

The forum operated by SVT Electronics

# *C*/ Yahoo Messenger/Online

Yahoo Messenger connection with the SVT Electronics customer service.

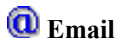

You can send an email for the SVT Electronics customer service.

#### **Links to the manufacturer and distributor homepage.**

[http://www.svt.ro](http://www.svt.ro/)

[http://www.fomco.ro](http://www.fomco.ro/)

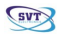

# **How to use the Catalogs menu item**

#### Drivers menu item usage

Click on *Drivers*. The window below appears:

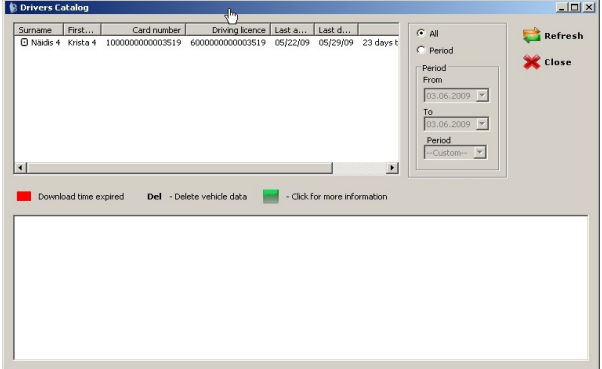

The list of the drivers is shown in the upper, left side of the window. All you need to do is click on the drivers name and it will turn blue. After that click on *Refresh* button on the right side. This operation can also be done by double clicking on the drivers name.

The activities of the drivers appear in the lower window. See the following example:

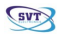

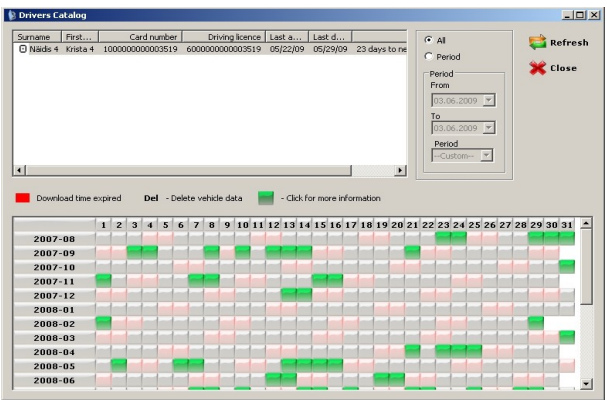

If the drivers name appears in red it means that the 28 days deadline in which the data should have been downloaded has been exceeded.

In order to delete a driver ( and all the data linked to this driver) select the name of the driver and press the *Del* button on the keyboard. We have to confirm the deletion in a dialog window.

Green – Activity present.

Gray – No activity present.

Pink – It's weekend and there is no activity.

#### **Download time**

If you want to see the assignments for the a specific day click on the green

square near the desired day and a new window will appear:

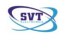

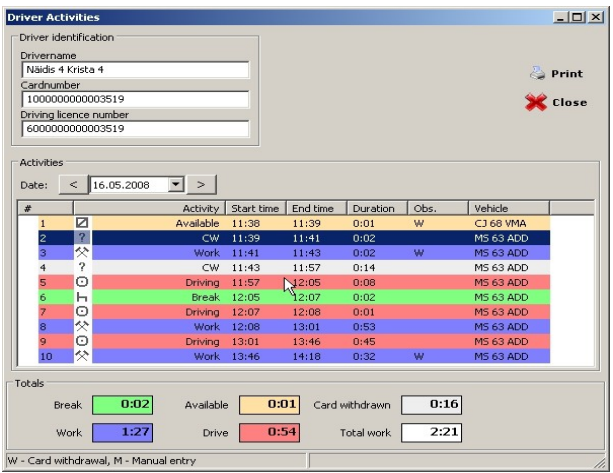

In this table you can find the drivers name, the card number and the driving license number.

Below this you can see the detailed description of the activities with the starting and finish times as well as with comments. The **W** or the **?** Means that the driver card was taken out of tachograph after the activity. The M character signals those activities that were manually input by the driver.

In the last column we can see the data of those vehicles which were present at the viewed event.

At the bottom of the window a table sums up the different activities, the total driving time and total work hours.

You can select a different date which can be reviewed with the same detail and printed as well.

Click on **Close** to return to the main menu.

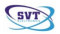

### Vehicles menu item usage

Click on the *Vehicles* button and the following window will appear:

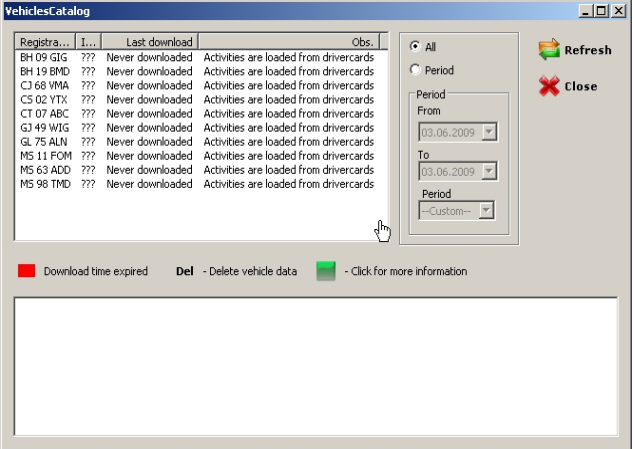

Click on the Vehicles button and the following window will appear:

The list of the vehicles is shown in the upper window. All you need to do is click on the name of the vehicle which you want to examine and it will be immediately selected ( blue color);

After this click on the Refresh button which is on the right side of the window .

The time period of the examination is freely selectable.

The activities of the driver card can be seen in the lower window. See the example below:

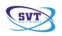

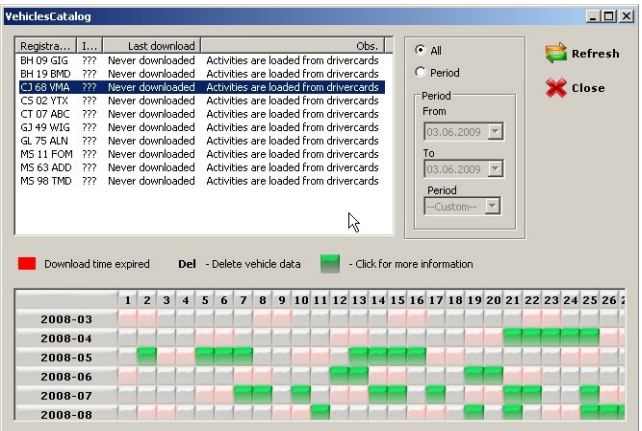

If the vehicles name appears in red it means that the 90 days deadline in which the data should have been downloaded has been exceeded.

In order to delete the vehicle (and all the data linked to this vehicle) select the name of the vehicle and press the **Delete** button on the keyboard. You have to confirm the deletion in a dialog window.

Green –There is activity.

Gray – There is no activity.

Pink – It's weekend and there is no activity.

#### Download time

If you want to see the assignments for a specific day click on the green square near the desired day and a new window will appear:

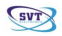

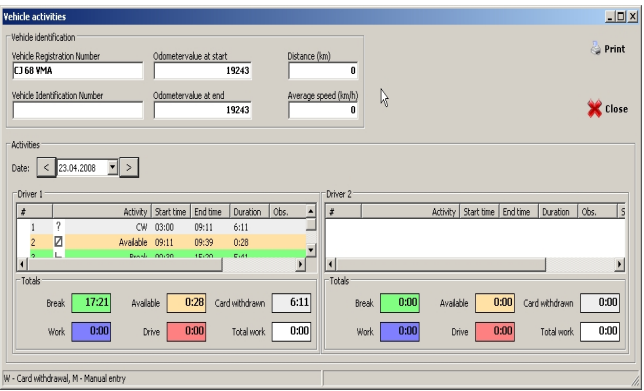

In this table you can find the license plate number, the identification number, the traveled kilometers ( from the start to the day to the end), the traveled distance and the average speed.

Below this you can see the details of the activities which are saved from the tachograph, separately signaling the start and finish activities , the time period, the command and finally the name of the driver and co-driver ( if a team is working on the vehicle). **W** or **?** Means that the driver card has not been used. **M** means that the activity has been input manually by the driver.

At the bottom of the window a table sums up the different activities ( **driving, working, available** or **resting**). It displays the time during which the card has been taken out of the tachograph and finally the total driving and working times. In the table to the left you can see the activity times of both the driver and the co-driver ( if a team has been working with the vehicle).

You can select a different date which can be viewed with the same detail and printed as well.

Click on **Close** to return to the main menu.

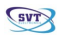

## **How to use the Reports menu**

### Reporting offences

Here you can see if the driving hours have been exceeded and other offences as well. If you click on the **Offences** menu item the following window will be opened: Select the name of the driver you want to examine, the start and finish dates of the desired period. You can even select a predefined time period ( for example "this week", "this year" and so on).

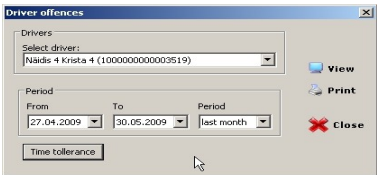

After that click on the **View** button.

A new window will appear:

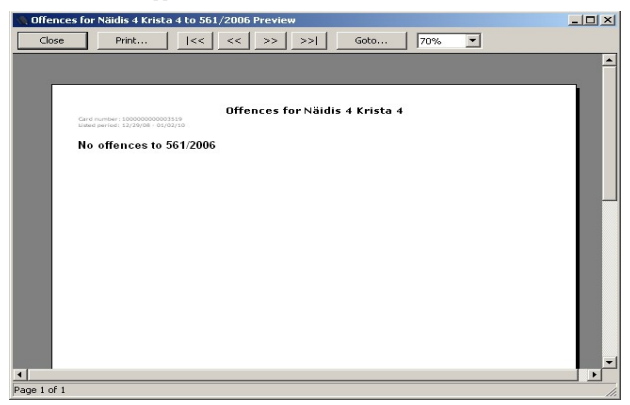

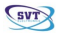

The detected offences will be shown. For example the driving sections longer the 4 hours and 30 minutes or the driving periods longer than 10 hours/ day . The software lists the type of the offence, the norm, the time with which the norm has been exceeded or the differences.

Some evaluation parameters can be set as well. For this you have to click on the **Tolerances** button.

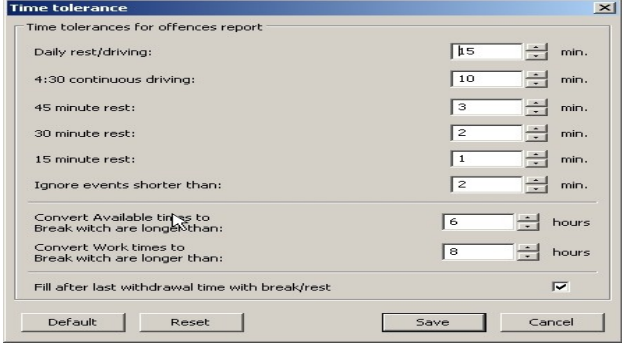

The parameters can be set according to individual needs. By clicking on the right button you can turn it off or load the default values.

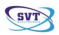

### Reporting work hours

You can check if the drives exceeded the allowed driving hours. Click on the **Work hours** button and the following window will appear :

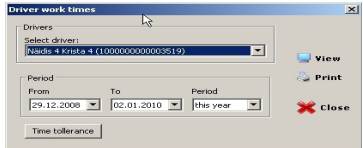

Select the desired driver from the list, the starting and finishing dates of the desired time period or a predefined time period ("this week ", "this year" and soon). After that click on the **View** button.

This button will open the following window:

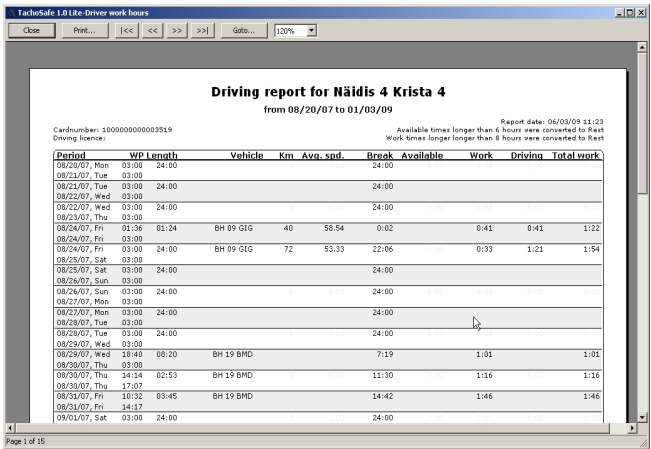

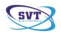

With the functions below we can scroll through the page , zoom in, zoom out and close the window.

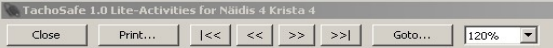

The following details will appear on this list: date and time, activity time, identifiers, the traveled kilometers, the average speed, the list of different activities and their time periods and finally the total work and driving times.

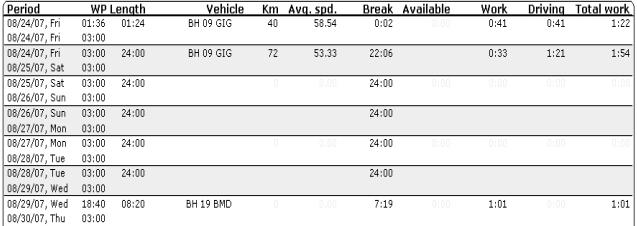

### Reporting activities with graph

Uses a graphic table to display the activities per day for the selected driver .

Click on the **Activities graph** button and the following window will open:

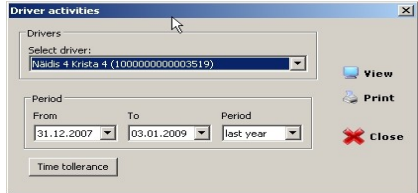

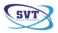

Select the desired driver from the list, the start and finish of the desired time period or one of the predefined periods ( "this week", "this year" and so on). After that click on the **View** button.

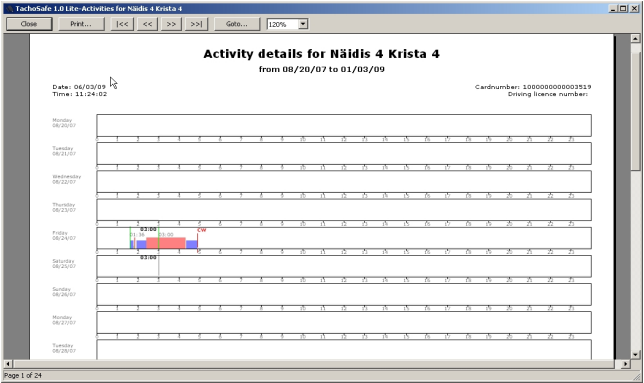

With the functions below we can scroll through the page , zoom in, zoom out and close the window.

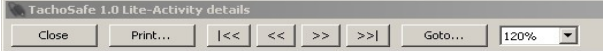

At the bottom of every page you can see the following legend explaining the symbols:

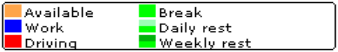

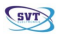

### Activity report

You can find out about the activities of the drivers at a certain date. Click on the **Activities** menu item and the following window appears:

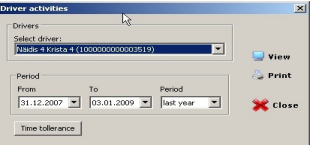

Select the desired driver card from the list, the start and finish date of the desired time period or one of the predefined periods ( "this week ", "this year"). After that press the **View** button.

 With the functions below we can scroll through the page , zoom in, zoom out and close the window

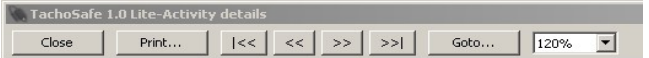

Just below you can see a list that contains the summing up of the activities.

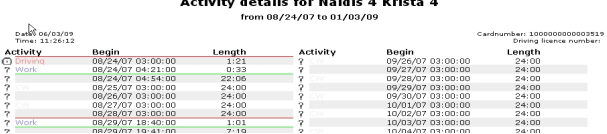

The activities are displayed in columns signaling the start and finish dates. "**?**" symbolizes those dates when the card was not inserted or those days when it can't decide upon the type of the drivers activities.

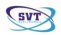

## **Tools menu**

### Administration

Click on this button and the following menu opens:

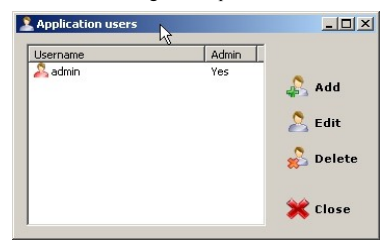

Clicking on the "admin" and after that on the Modify button the following window will be shown:

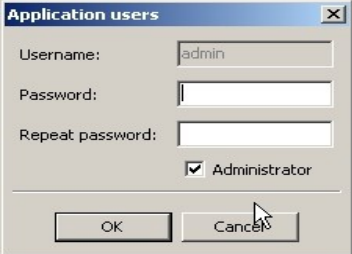

The password can be changed ( the default **password is 1234**). You have to enter the new password twice into the the two boxes and after that click on the **OK** button. You can add new users to the list as well. For example let the name of the new user be "user". After that enter a password for this new user, twice.

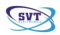

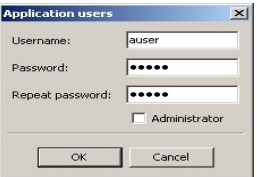

If you don't tick the **Administrator** option on the lower part of the window then the newly created user will not have right to the data. Only the importing and downloading will be allowed for the user. If a signed in user does not have administrator privileges then the main menu will look like the following window. Most of the writing will be gray and the user won't be able to click on them.

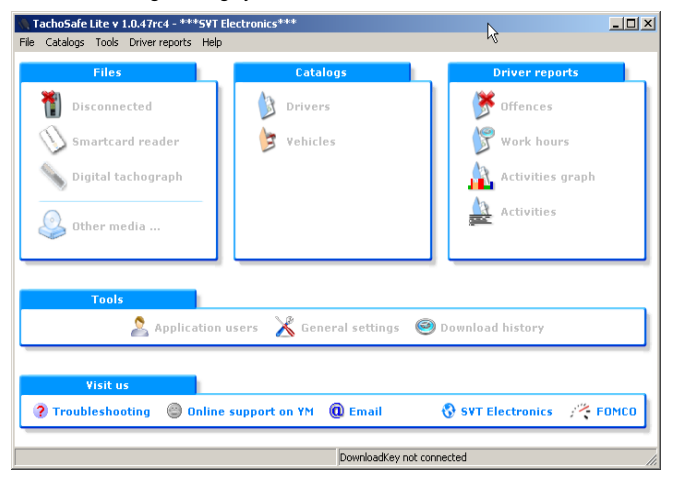

The window shown above will appear if there is no DownloadTOOL device connected and the user that is signed in does not have administrative privileges.

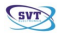

#### *Settings*

Click on the **Settings** menu item and the following window will open:

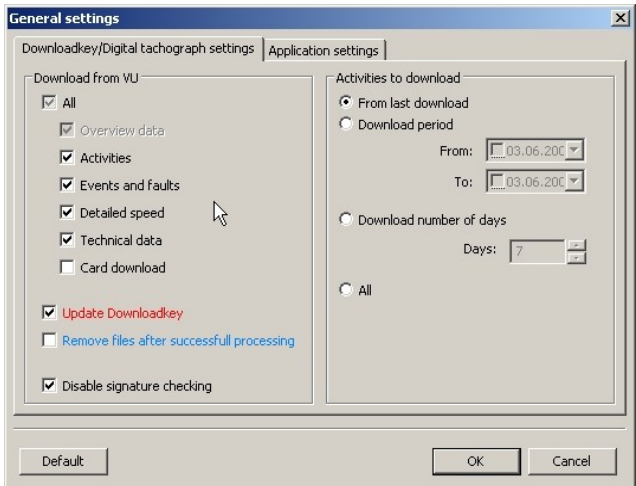

In the column on the left you can see the parameters that we want to download from the digital tachograph.. Only the ticked parameters will be downloaded to the TachoSafe DownloadTOOL. Before downloading the DownloadTOOL must be configured. (see the User manual for TachoSafe DownloadTOOL);

If the **Card download** is ticked then it is required that the driver card be inserted next to the company card. By doing this the tachograph and driver cards data will be downloaded to the TachoSafe DownloadTOOL.

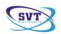

If we tick the **Update DownloadKey** option than we refresh the current parameters on the TachoSafe DownloadTOOL.

By ticking the **Remove files after successful processing** option you can set the program to delete those files from the TachoSafe DownloadTOOL that were successfully downloaded and processed already on the PC( this setting is valid only on the files processed since we set this option. The files processed before this setting was applied remain unmodified.)

By selecting the **Disable signature checking** option you disable the processing of files that were damaged, modified with some external device or maybe even falsified . The data from the tachograph and presentation card cannot be downloaded either when this option is active.

The download time can be set in the column to the right. By default the DownloadTOOL will download the last 90 days.

By clicking on the **Application Settings** tab you can select the language of the application and the data transfer socket through which using a special cable the tachograph can be downloaded using only the PC.

Here you can also select the path where you want to save the successfully processed files.

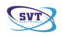

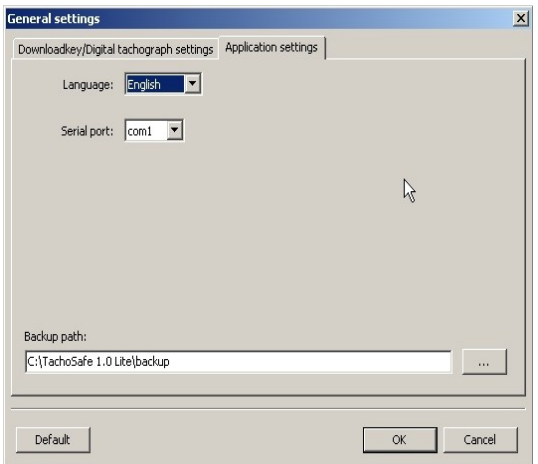

**VERY IMPORTANT!!!!** We advise you to make periodic backups of the Backup folder . ( the installer creates a shortcut on the desktop to the **Backup** folder). This is necessary to prevent data loss in case the hard disk becomes damaged. The name of the file contains the download date. For example, for a file that was downloaded on 2008.08.20 the file name looks like: 20080820101114\_1000000391083000\_FAMILYNAME\_GIVENNAME.DDD

**Note**: The extension of the files can be ddd, a1b, esm, dtg, c1b, v1b. If you want to process these files using an external application make sure to rename the files to the required extension by the external application.

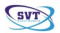

# **Registering**

On the first run the application will display the following message:

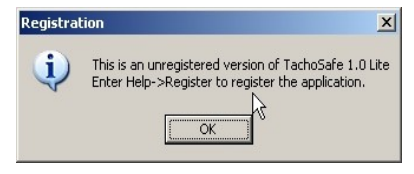

The functionality of the application will not be reduced by not registering, the data supplied is used only to help us keep in touch with our customers.

As the message window above shows, click on the Register menu item in the Help menu. The following window will appear:

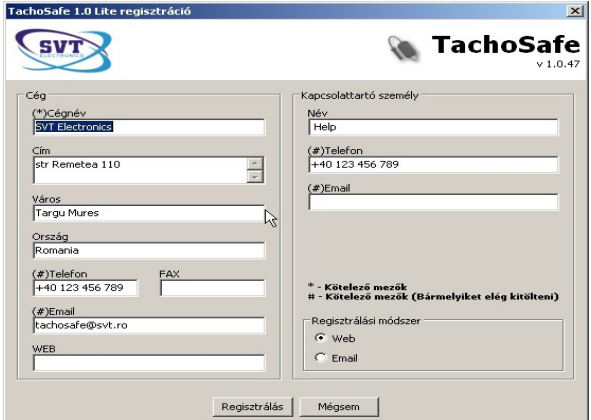

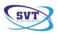

Fill out the fields and click on the Register button. You need an Internet connection to be able to register. If the registration is successful the following window will appear:

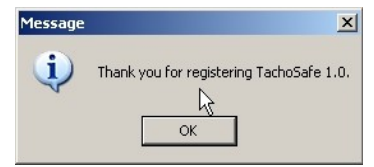

Click on the OK button, to return to the application main window.

After successful registration the company name given in the registration process will appear in the application header.

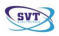

# **Important information**

- The default username is admin and the default password is **1234**.
- If after connecting the device all the displays are on and the device beeps continuously put the batteries into the device or change them if it already has some.
- The successfully processed data is copied into the Backup folder. It is from here one can write it to a CD or copy it to an other form of storage. During installation a shortcut is placed on the desktop to the Backup folder.
- In some situations the device file system could become damaged therefore formatting is required. Check in the MyComputer window if there are any funny named folders of files on the DownloadTOOL. If this operation is not successful formatting is required with high probability.
- **The device memory always has to be formated to FAT or FAT16.** (Be) ware that Windows default is FAT32). It is advised to ask for the help of a computer specialist if it comes to this operation.
- **In case of any error that happens just after connecting the device to the** PC, ( the state led blinks in red) try to refresh the DownloadTOOL parameters from the Settings menu and try downloading again.